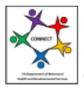

# CONNECT Provider Portal - How Do I Job Aid

## How Do I Send a Message in the CONNECT Provider Portal?

The following guide will help providers understand how to send a message to an Office of Licensing, Office of Human Rights, and the Background Investigations Unit staff members in the CONNECT Provider Portal. This guide will help the provider understand how to locate the messaging function, submit documentation through messaging if required, and assist the provider in deleting a message that was created in error or if a provider determines the message is no longer needed. Please note that all messages displayed on the Communication Center Messages screen can be viewed and edited by all organization users. Messages sent and received within the communication center are not private.

The following Job Aid provides step-by-step instructions on how to send a message in the CONNECT Provider Portal as follows:

- 1. How Do I Locate Messaging in CONNECT?
- 2. How Do I Send a Message?
- 3. How Do I Delete a Message?

#### Section 1: How Do I Locate Messaging in the CONNECT?

**Step 1:** From the DBHDS Office of Licensing website, click the **Log into CONNECT** button.

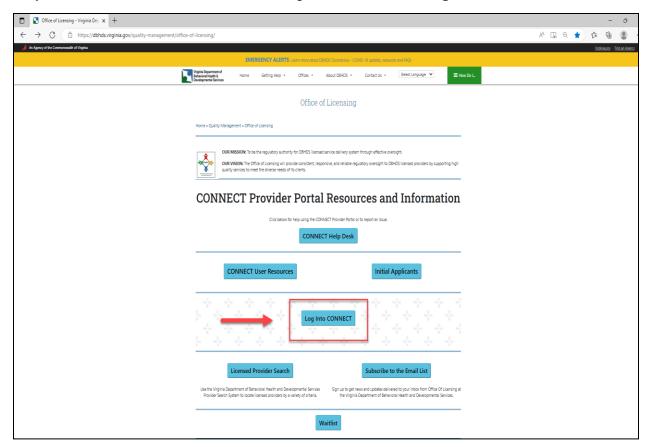

**Step 2:** From the CONNECT Provider Portal Login page, enter the User Account **Email Address** and **Password**. Click the **Login** button.

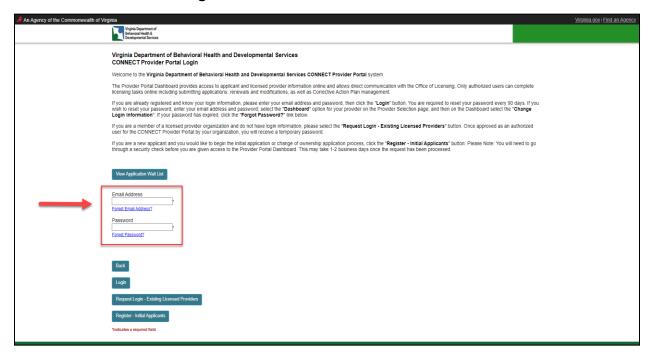

**Step 3:** From the provider landing page, click the **Dashboard** button to open the Provider Dashboard.

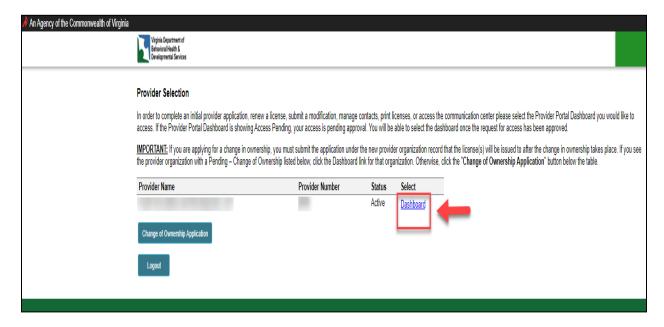

Step 4: Click the Messaging link to send a message to the Office of Licensing.

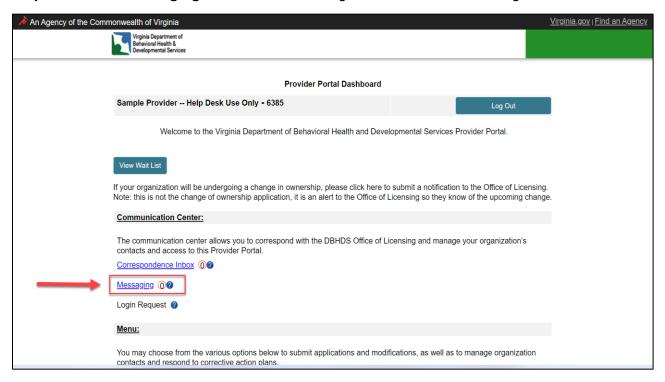

## Section 2: How Do I Send a Message?

**Step 1:** From the Provider Portal Dashboard, click the **Messaging** link to send a message to the Office of Licensing.

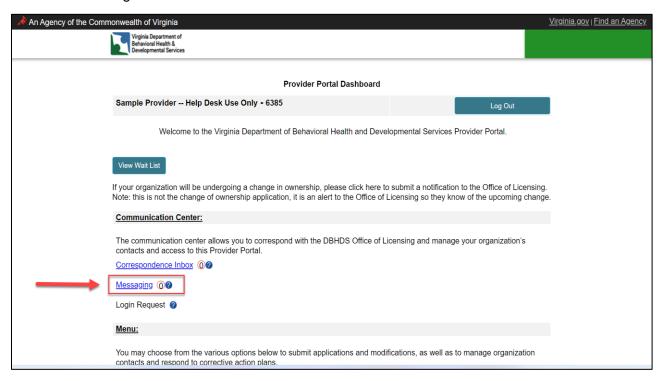

Step 2: Click the New Message button.

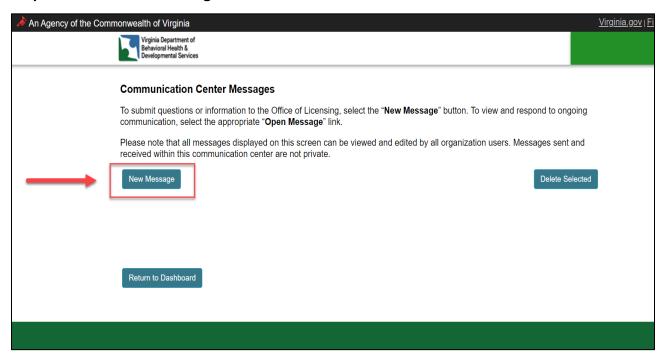

Step 3: Select the Message Topic from the dropdown menu.

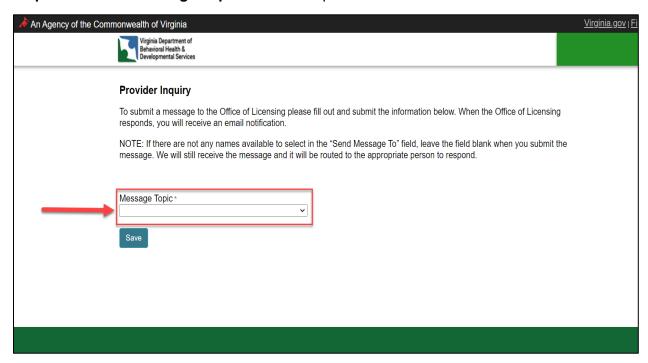

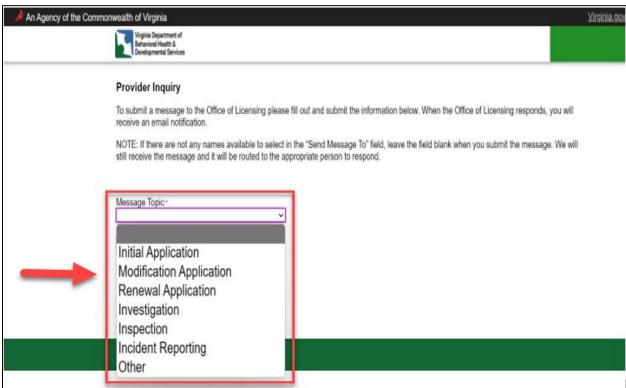

Step 4: Click the Save button.

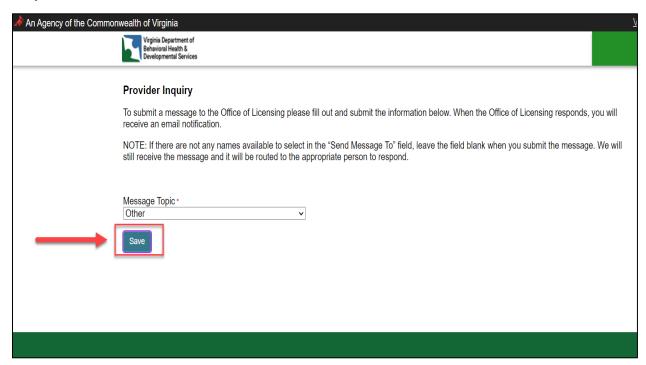

**Step 5:** From the Provider Inquiry landing page, select the DBHDS Staff from the **Send Message To** dropdown menu.

NOTE: If there are not any names available to select in the "Send Message To" field, leave the field blank when you submit the message. We will still receive the message and it will be routed to the appropriate person to respond.

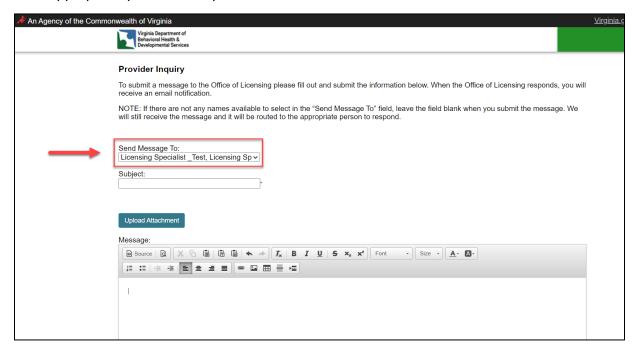

Step 6: Enter the Subject in the subject field.

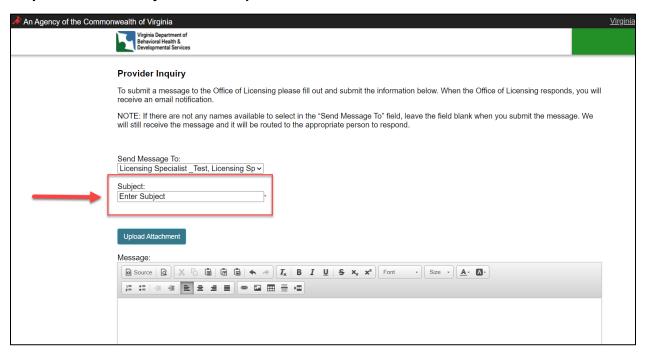

**Step 7:** If applicable, click the **Upload Attachment** button to upload documents. If you do not have attachments to upload, please proceed to **Step 9**.

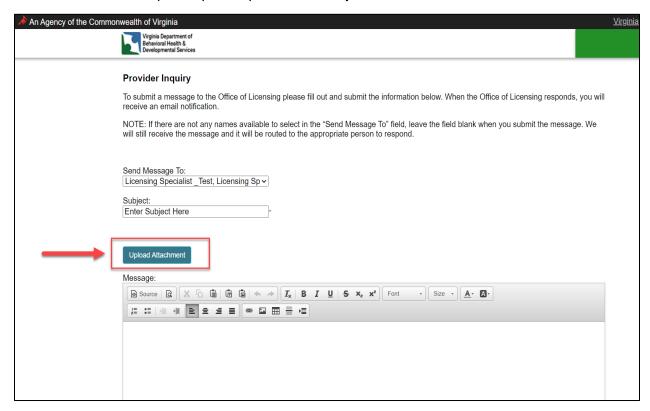

**Step 8:** Enter the **Document Description** in the document description field, then click the **Choose File** button to select the appropriate file. Once complete, click the **Save Changes** button.

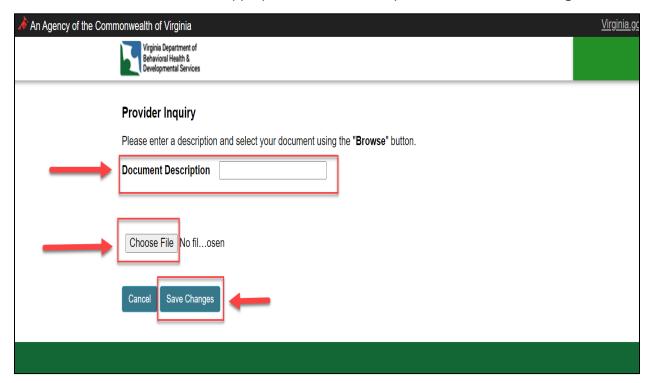

### For example:

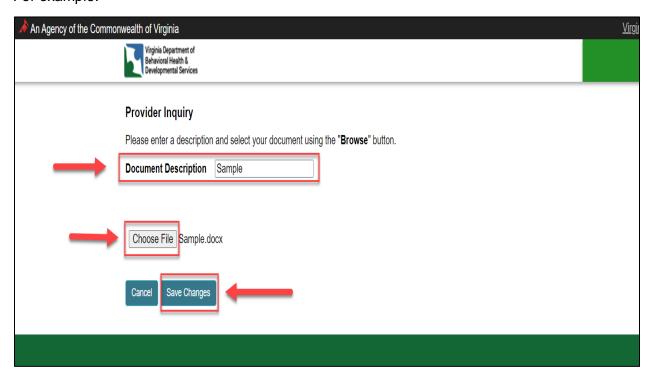

**Step 9:** Enter the **Message** in the message field. Once complete, click the **Submit Message** button.

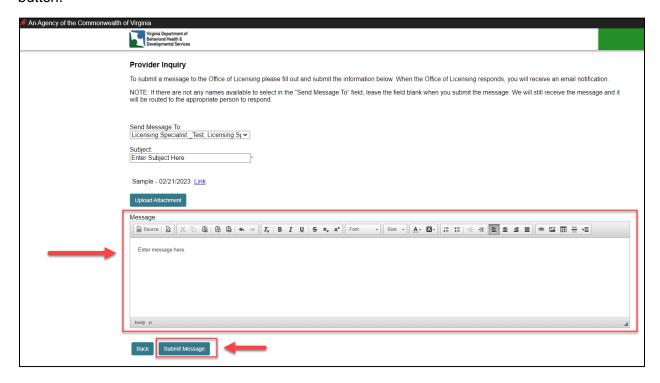

**Step 10:** From the Provider Inquiry landing page you will see the **Message Sent** confirmation notification. Click **Link** to view the uploaded document. Click the **Back** button to return to the Communications Center Messages landing page.

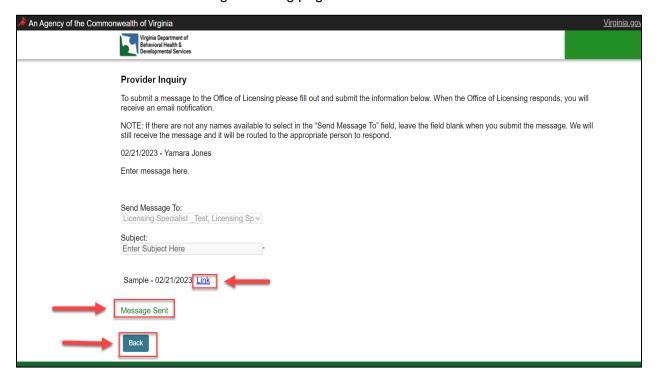

**Step 11:** From the Communications Center Messages landing page, click the **Open Message** link to view the message created. When finished, click the **Return to Dashboard** button.

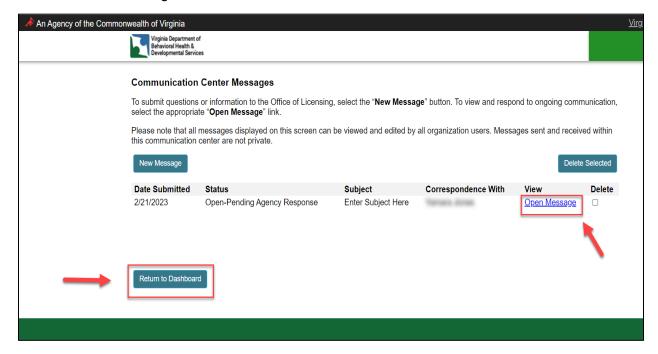

## Section 3: How Do I Delete a Message?

**Step 1:** Click the **Delete** box to select the message to be deleted.

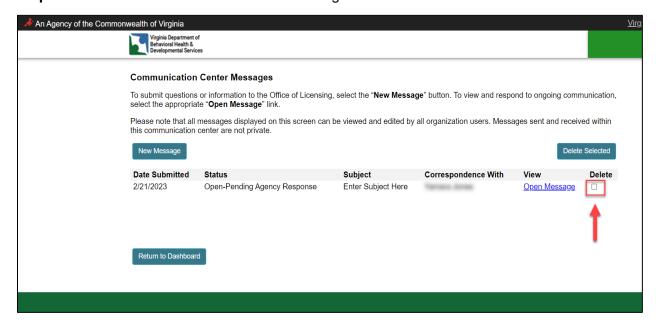

Step 2: Click the Delete Selected button.

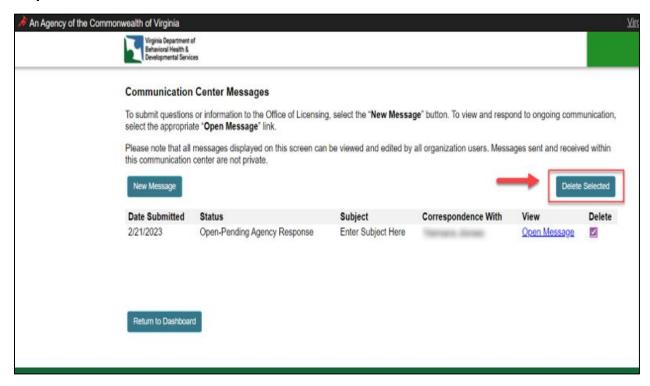

Step 3: Select the Return to Dashboard button.

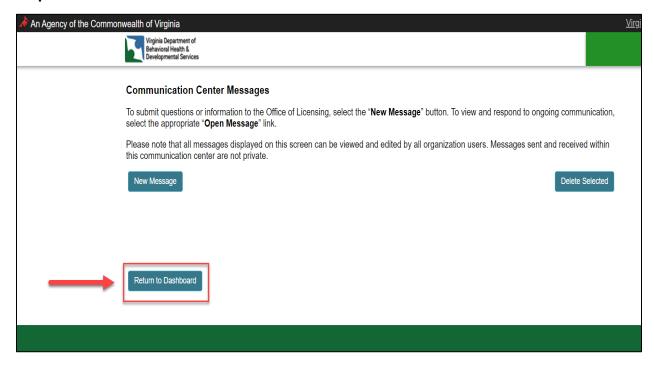

This completes the How Do I Send a Message in the CONNECT Provider Portal? job aid.